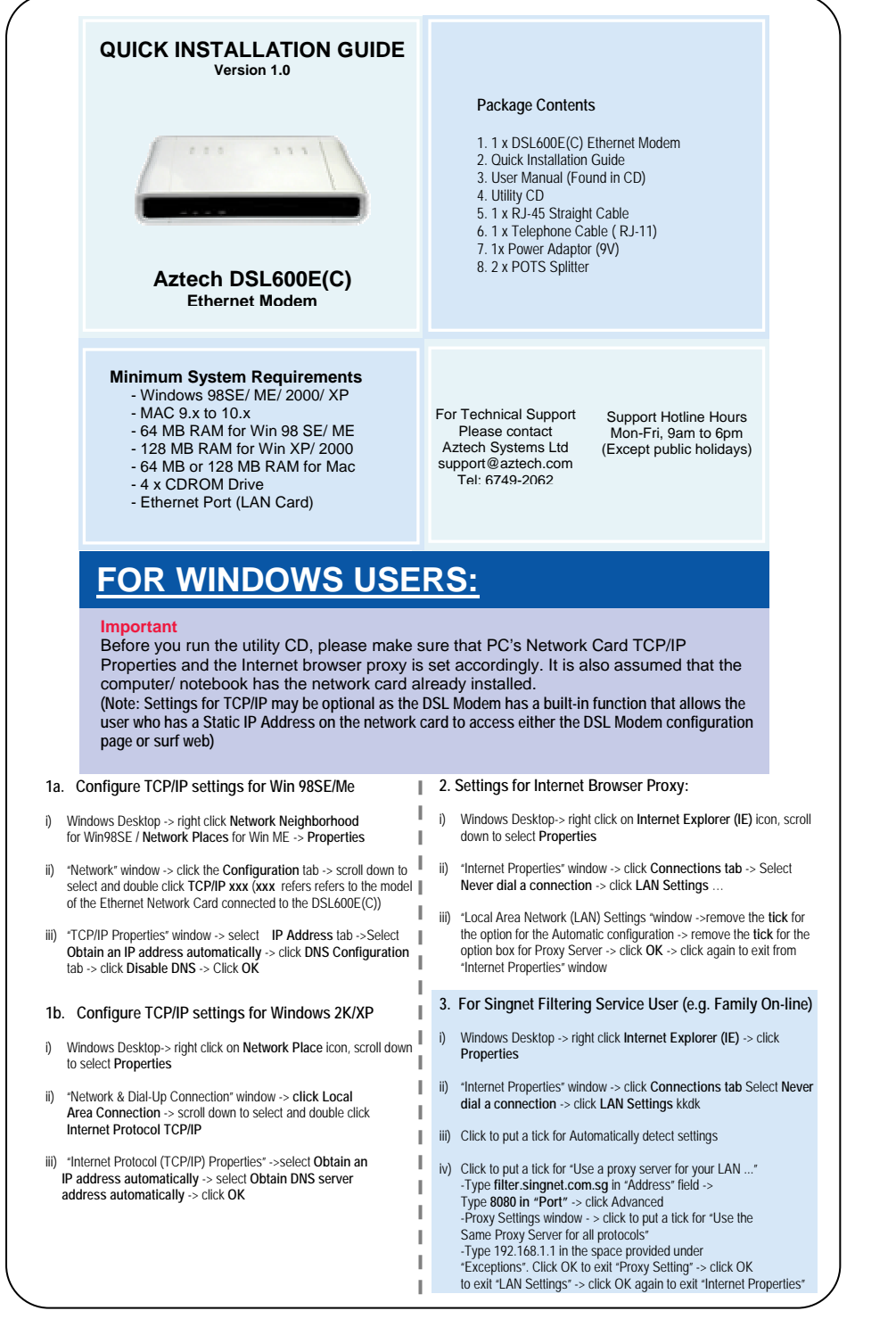

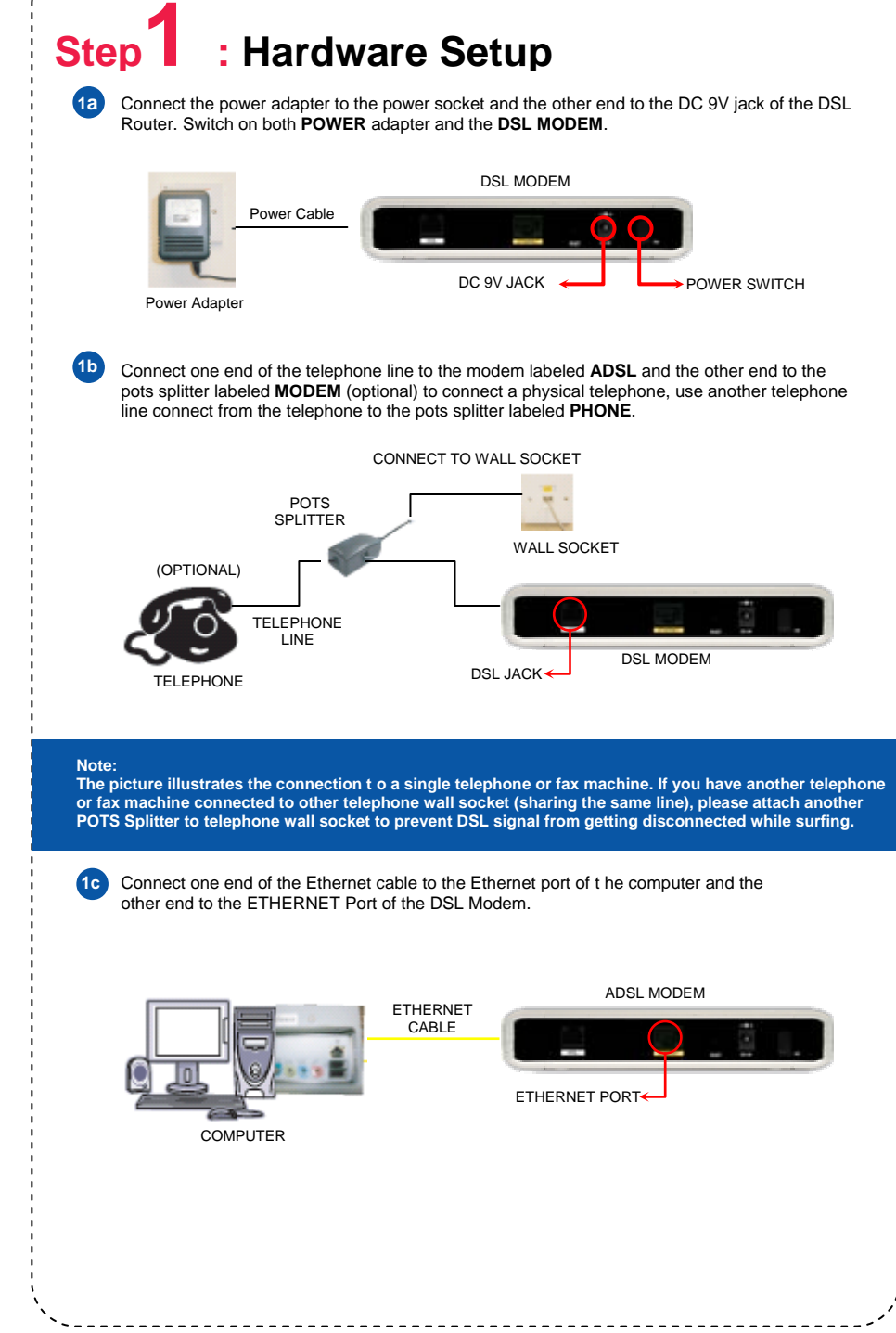

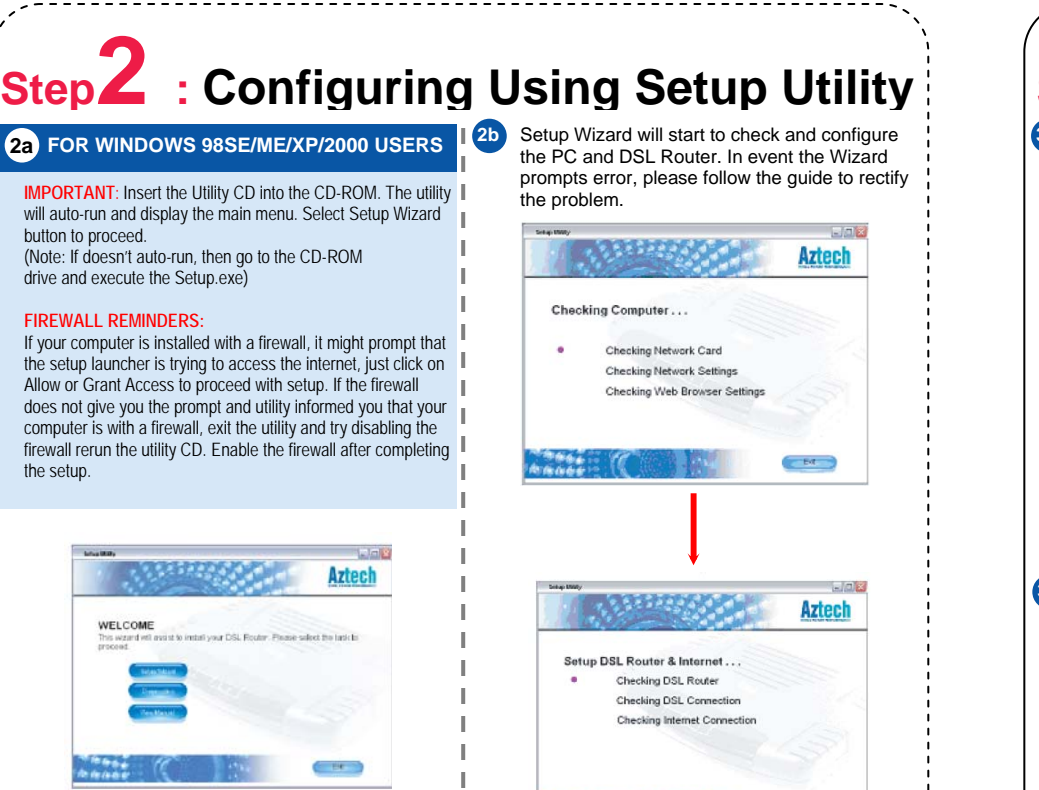

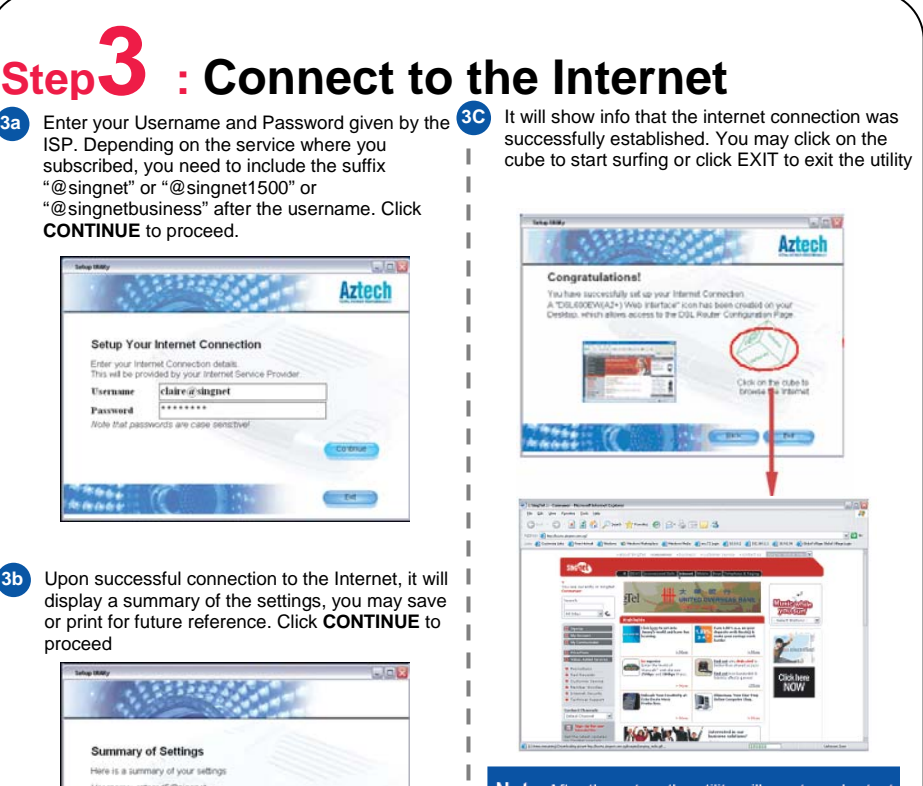

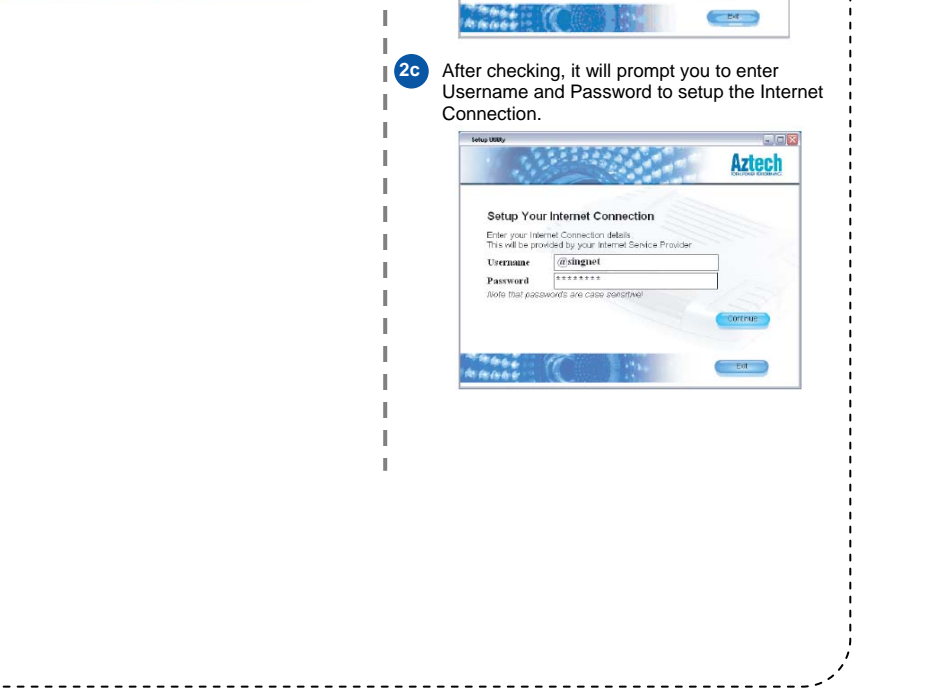

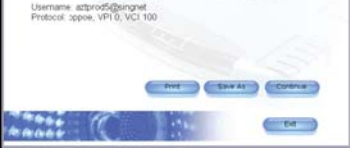

Note: After the setup, the utility will create a shortcut icon on the desktop. You may use this shortcut to access to DSL Modem web **Collection Configuration at default IP http://192.168.1** 

Please make sure that PC's Network Card TCP/IP Properties and the Internet browser proxy is set accordingly. It is also assumed that the computer/ notebook has the network card already installed. **(Note: Settings for TCP/IP may be optional as the DSL Modem has a built-in function that allows the user who has a Static IP Address on the network card to access either the DSL Modem configuration page or surf web)**

- i) Apple Menu > scroll down to select Control Panels > select TCP/IP
- ii) " **TCP/IP** " dialog box > select **Ethernet** from "Connect via field" - > select **Using DHCP Server** from "Configure" field

### **1b) Configure TCP/IP settings for MAC OS 10.x**  i) Apple Menu - > scroll down to select System Preference - > select Network

# **1a) Configure TCP/IP settings for MAC OS 9.x**

Connection Via : Ethernet Configure : Using DHCP Server

- ii) " **Preference** " dialog box > key in **Singnet Broadband** in the " **Location** " field
- > select **Built-in Ethernet** in the "Show" field
- iii) Click **TCP/IP** tab > select **Using DHCP** in the Configure field > click **Apply Now**

Connection Via: Ethernet Configure: Using DHCP Server

**Step1 : Hardware Setup Important FOR MACINTOSH USERS:** Connect the power adapter to the power socket and the other end to the DC 9V jack of the DSL Router. Switch on both **POWER** adapter and the **DSL MODEM**. **1a** DSL MODEM  $DC 9V$  JACK  $\longrightarrow$  POWER SWITCH Power Adapter Power Cable **1b** Connect one end of the telephone line to the modem labeled **ADSL** and the other end to the pots splitter labeled **MODEM** (optional) to connect a physical telephone, use another telephone line connect from the telephone to the pots splitter labeled **PHONE**. CONNECT TO WALL SOCKET

## **2) Settings for Internet Browser Proxy:**

i) Launch your **Internet Explorer** Browser

- ii) For MAC OS 9.x, click the **Edit** tab > select **Preferences**  For MAC OS 10.x, click the **Explorer** tab > select **Preferences**
- iii) Scroll down to select **Network**  > **Proxies**
- iv) **Remove** the check mark in the option box **Web Proxy**  > click **OK**

# **3) For Singnet Filtering Service User (e.g. Family On-line):**  If you subscribe to **Singnet Filtering Service** (e.g. Family-on-line),

you **must Enable Proxy Settings** after you complete setup on Step)

- i) Launch your **Internet Explorer** Browser
- ii) For MAC OS 9.x, click the **Edit** tab > select **Preferences** For MAC OS 10.x, click the **Explorer** tab - > select **Preferences**
- iii) Scroll down to select **Network** > **Proxies**
- iv) Click to put a tick for Web Proxy Type **filter.singnet.com.sg** in the empty space. Click Settings > type the **port number 8080** in the empty space -> Click **OK**
- v) Click to put a tick in the option box for Use Web Proxy for all.
- vi) In the space of the empty box Type the IP Address 192.168.1.1 in the space provided. > click **OK**

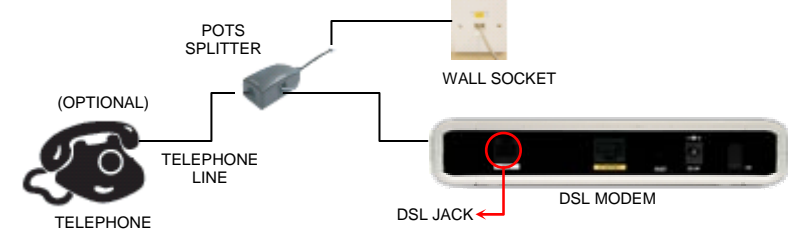

### **Note:**

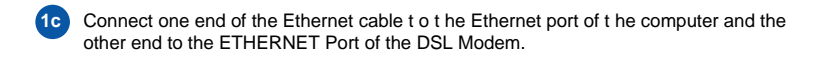

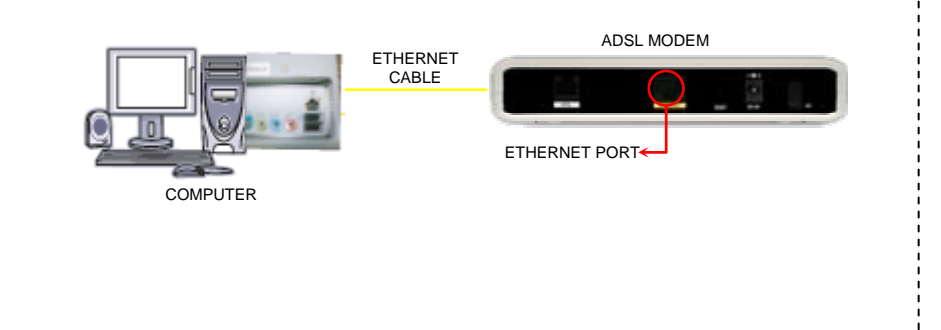

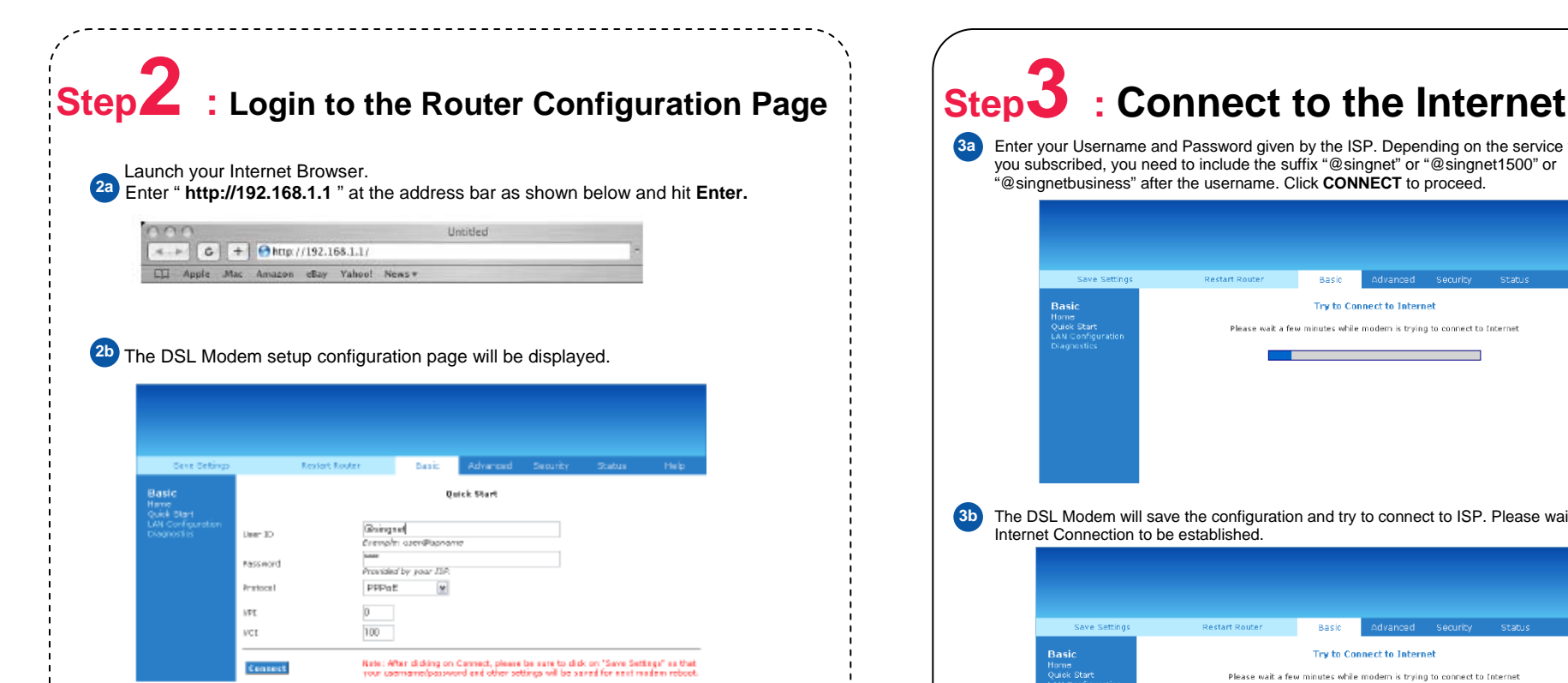

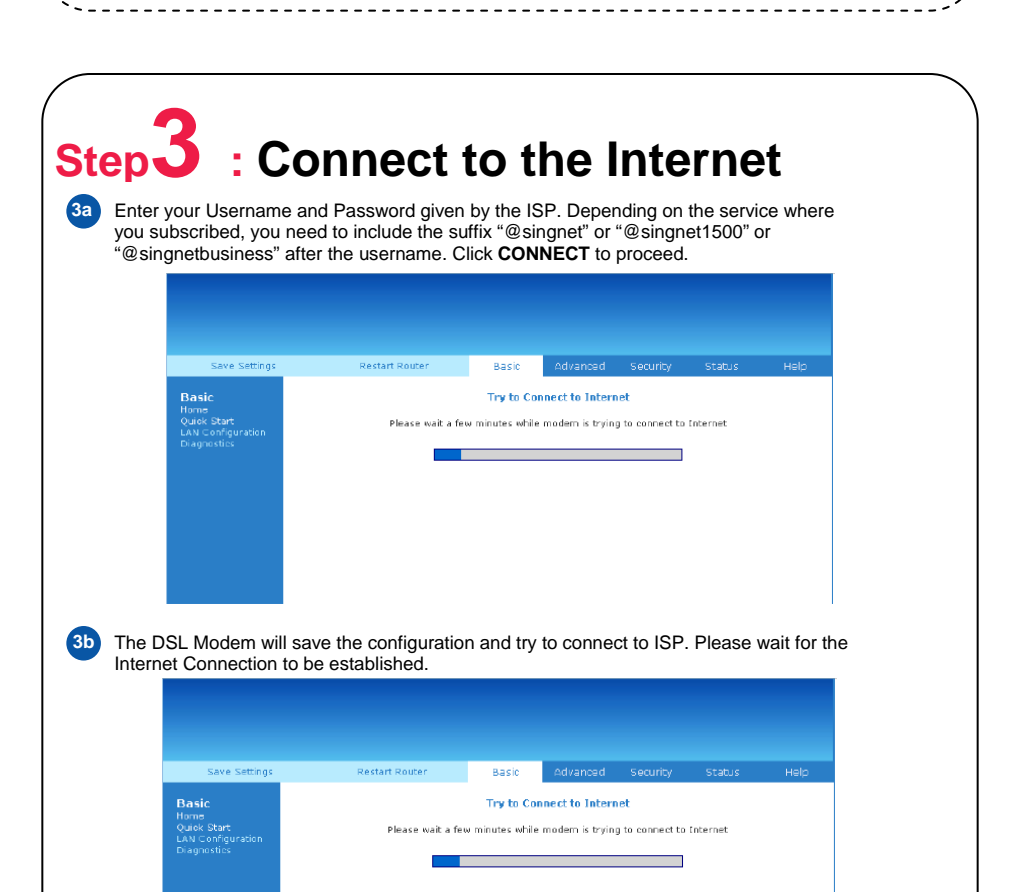

Once the connection is established, "**Connection Information**" will show "**Connected**". You may start to surf.

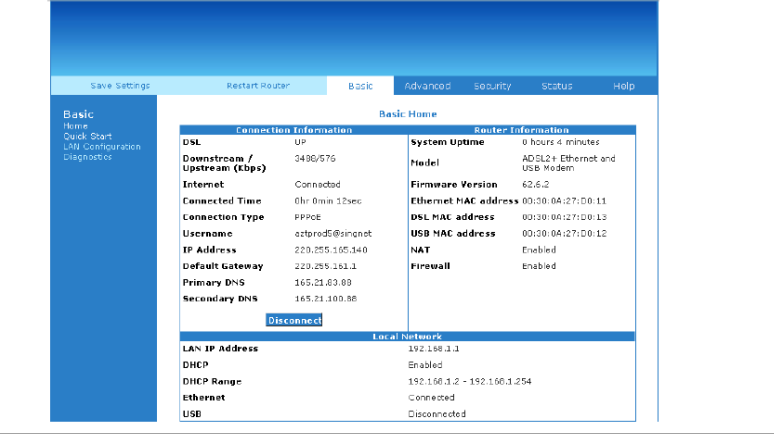

**3c**

The picture illustrates the connection t o a single telephone or fax machine. If you have another telephone<br>or fax machine connected to other telephone wall socket (sharing the same line), please attach another<br>POTS Splitt